# **Extracting Resource Metadata from a Citation List** with AnyStyle.io

**Royce Kimmons** 

Anystyle

One useful way to collect resources on a topic is to check out the list of citations that previous papers on the topic have used. However, it often takes a lot of time to parse through these lists and import them into your citation management software one-by-one for inclusion in your own work.

To work around this, you can use an online service at <u>AnyStyle.io</u> to convert the citation list to metadata that your citation management software (e.g., Zotero, Mendeley, EndNote) can understand. Simply follow these steps:

## 1. Copy the Citation List from the Article

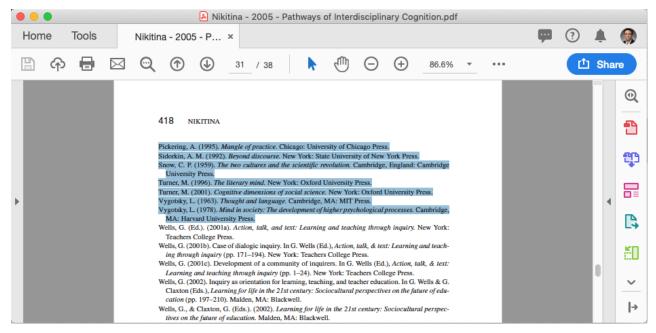

To copy the citation list from your article, open it as a word processing docuemnt (e.g., MS Word) or PDF, click and drag to select the text, and go to Edit > Copy. Depending on your file format, this might be easiest to do in multiple steps (copying one chunk of citations, moving on to Step 2, and then coming back).

# 2. Paste the List to AnyStyle.io

| <b>AnyStyle</b><br>Parses scholarly references in no time!<br>Copy & paste your bibliography below to get started<br>Vew on GitHub                                                                                                    |
|----------------------------------------------------------------------------------------------------|
| Brown, T. L. (2003). Making truth: Metaphor in science. Utbana: University of Illinois Press.         Dennett, D. C. (1991). Consciousness explained. Boston: Little, Brown.         Dusch, R. A. (1990). Restructuring science education: The Importance of theories and their development.         New York: Teachers College Press.         Dusch, R. A. (1990). Restructuring science education: The Importance of theories and their development.         New York: Teachers College Press.         Dusch, R. A. (1992). Making scientific thrinking visible: The role of evidence diversity and theory anticulation.         In R. A. Duschikar, J. Hamilton (Ed.S), Philosophy of science, cognitive psychology, and educational theory and practice. New York: State University of New York Press.         Dusch, R. A. & Hamilton, R. J. (Ed.S), (1992). Philosophy of science, cognitive psychology, and educational theory and practice. New York: State University of New York Press. |
| Parse 7 references                                                                                                    |
| 2. Edit                                                                                                    |

In a web browser, navigate to <u>AnyStyle.io</u> and paste your citations into the Parse box by placing your cursor in the box and clicking Edit > Paste.

#### 3. Clean up the Citation List

For best results, you should make sure that each citation is placed on its own line of text and that unnecessary breaks are removed.

## 4. Parse and Edit

|                                     | 2. Edit                                                                                                    |
|-------------------------------------|----------------------------------------------------------------------------------------------------|
| Author<br>Publication date<br>Title | Duschl, R. A.       Assign label         (1992).       Making scientific thinking visible: The role of evidence diversity and theory       |
| Editor<br>Title                     | articulation. In R. A. Duschi&R. J. Hamilton (Eds.), Philosophy of science, cognitive psychology, and educational theory and practice.     |
| Location<br>Publisher               | New York:<br>State University of New York Press.                                                                                           |
| Editor<br>Publication date<br>Title | Duschi, R. A. & Hamilton, R. J. (Eds.).<br>(1992).<br>Philosophy of science, cognitive psychology, and educational theory and<br>practice. |
| Location<br>Publisher               | New York:<br>State University of New York Press.                                                                                           |
|                                     | A model last updated 9 days ago                                                                                                    |

Click "Parse X references", and scan through results. If some words are mislabeled, click on the word (holding down Shift to select multiple words) and click "Assign label" to correct them.

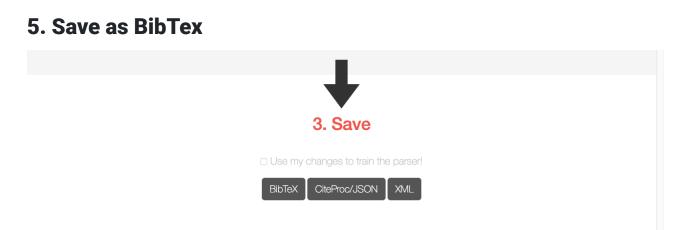

In the Save area, click BibTex. This will download a BibTex file with your metadata.

## 6. Import to Zotero, Mendeley, or EndNote

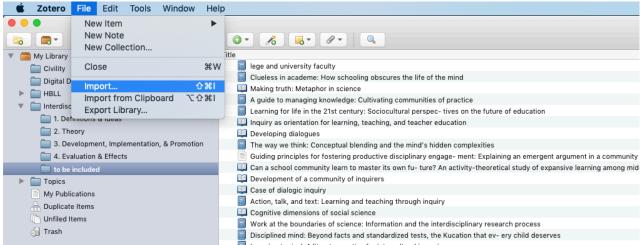

🔲 Learninα to rival: A literate oractice for intercultural in- αuirv

In your citation management system, import the file (typically by going to File > Import or dragging and dropping the .bib file onto your open window).

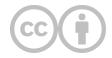

This content is provided to you freely by EdTech Books.

Access it online or download it at <a href="https://edtechbooks.org/rapidwriting/citation\_metadata">https://edtechbooks.org/rapidwriting/citation\_metadata</a>.